When entering the listing, select A Non member (instead of your name) as the Listing Member.

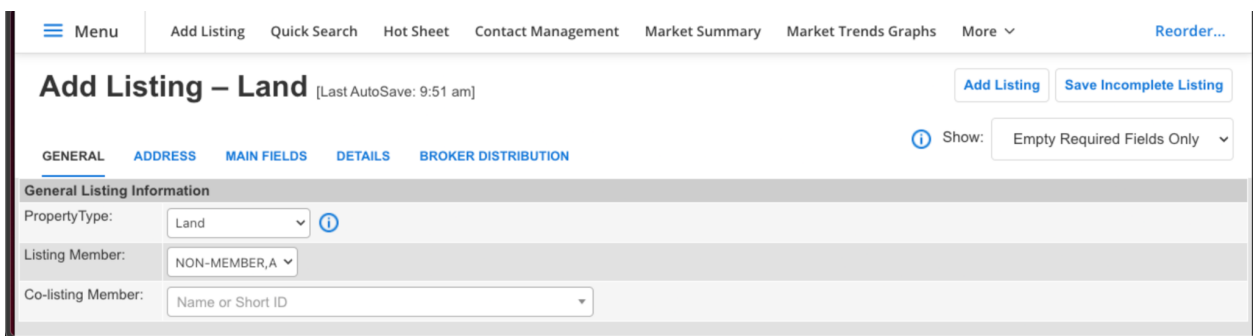

When you click to Add the listing after filling out all required fields, you can click here to go to the change listing screen.

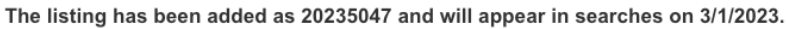

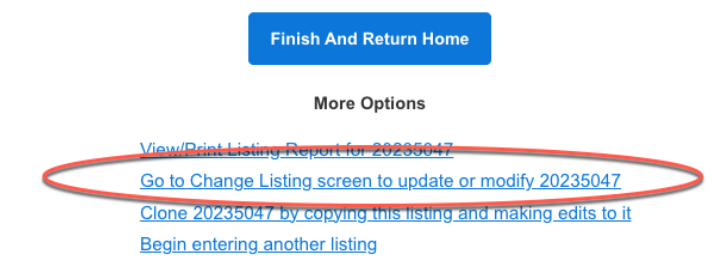

Note again, this listing I entered is listed under A Non Member.

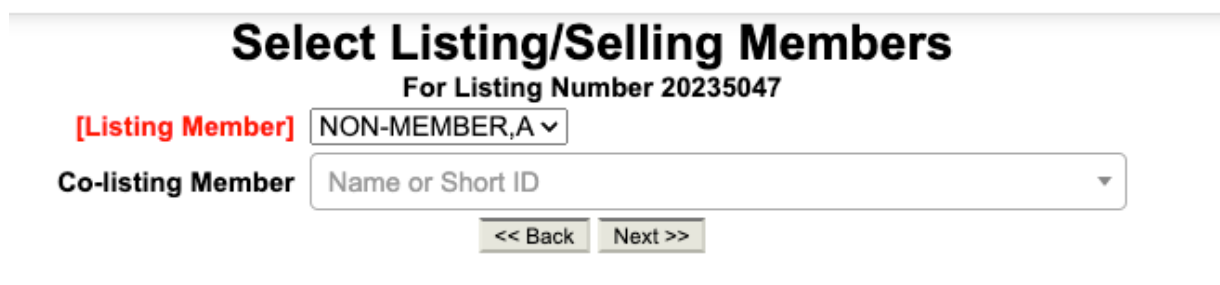

**Add Listing** Quick Search **Hot Sheet Contact Management** Market Summary Menu urn to Search Results  $\left\langle \right\rangle$ Change List Pr **Listing Information** Supplement  $\,$ Media  $\,$ **Map Location Listing/Selling Members**  $\left\langle \right\rangle$ Photos Documents Status **O** Videos and Vir **Extend or Expire Listing**  $\left\langle \right\rangle$ **Scheduled M**  $\,$ Pend Listing (Under Contract) Open House  $\left\langle \right\rangle$ **Close Listing** Tour of Home: **Hold Listing (Temporary)**  $\left. \right\rangle$ **Cancel Listing (Final)**  $\left. \right\rangle$  $\left\langle \right\rangle$ Current Status (Active)

Close Date\* 4/26/2023 Selling Member\* Test, FBS (REALTOR Salesperson) of FBS Test Office  $x -$ **Co-selling Member** Name or Short ID  $\overline{\phantom{a}}$ 

Click to Close the listing and enter yourself as the Selling Agent, along with the rest of the required fields.

The listing was successfully closed.

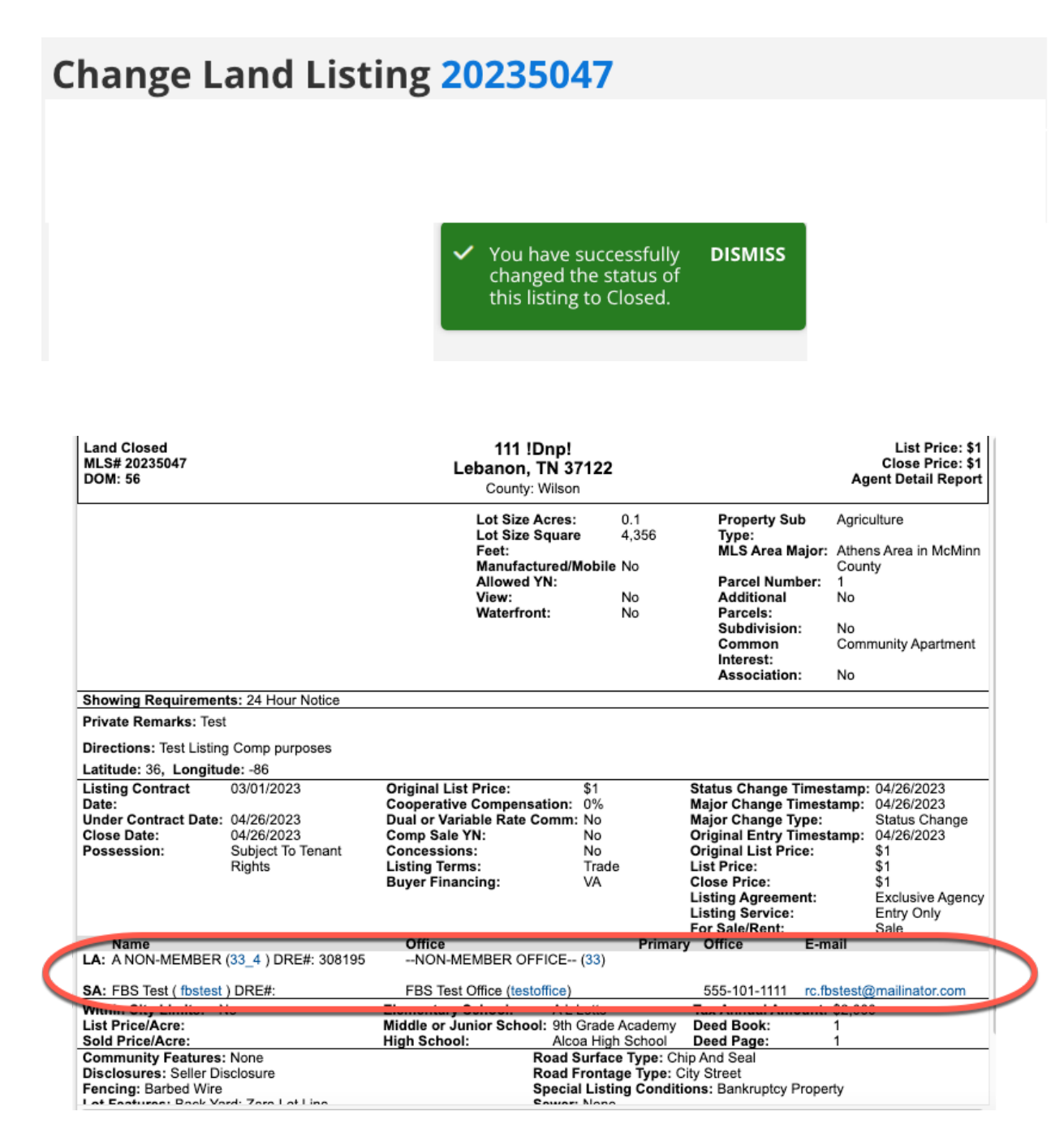

Let's say you stop editing the listing before closing it. If they click My Listings, you will not see the listing there as it is not listed under your name.

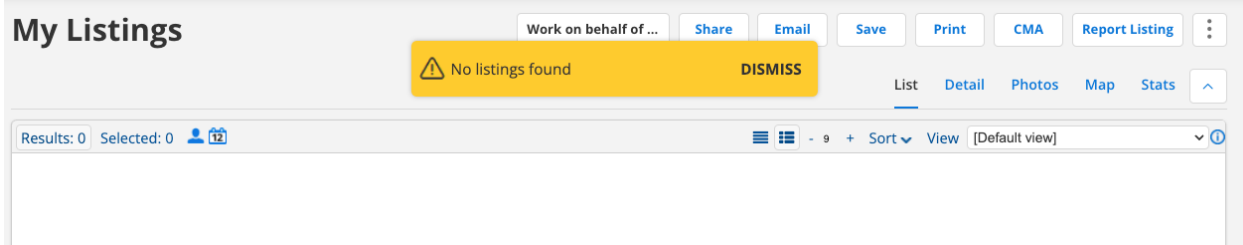

But if you look up the listing by MLS # or Address, you can edit the listing and close it out.

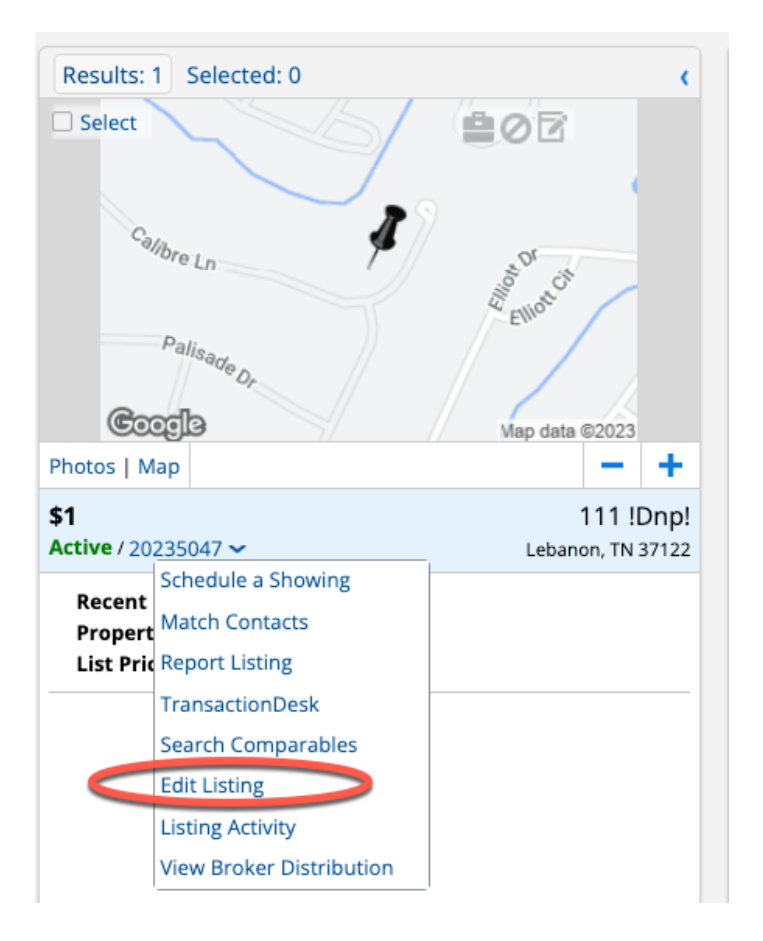